# **Manual inclusão das Licenças no SOUGOV (Paternidade)**

## **1 - Clica " Licença Gestante, Adotante, Paternidade"**

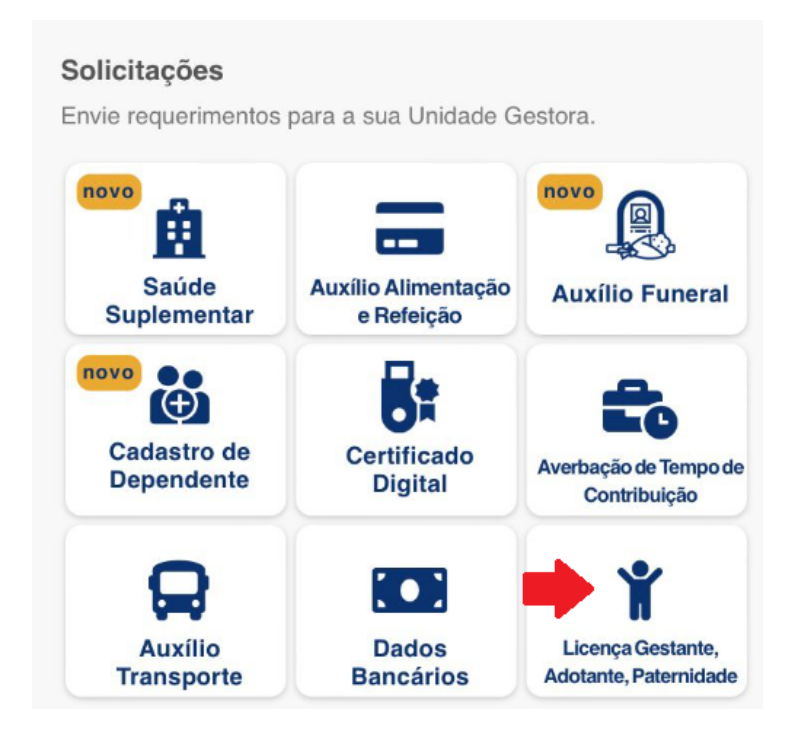

**2 - Clica em no ícone da "seta" e depois seleciona "Licença Paternidade"**

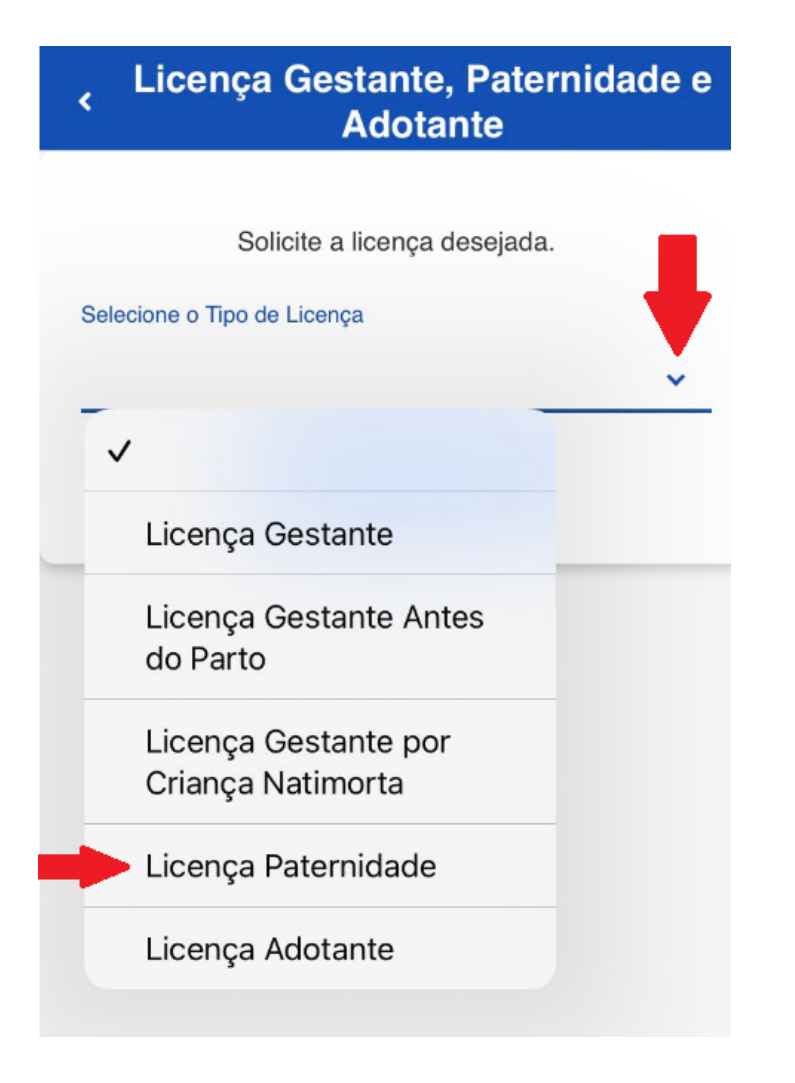

#### **3 - Clica em "Solicitar Licença"**

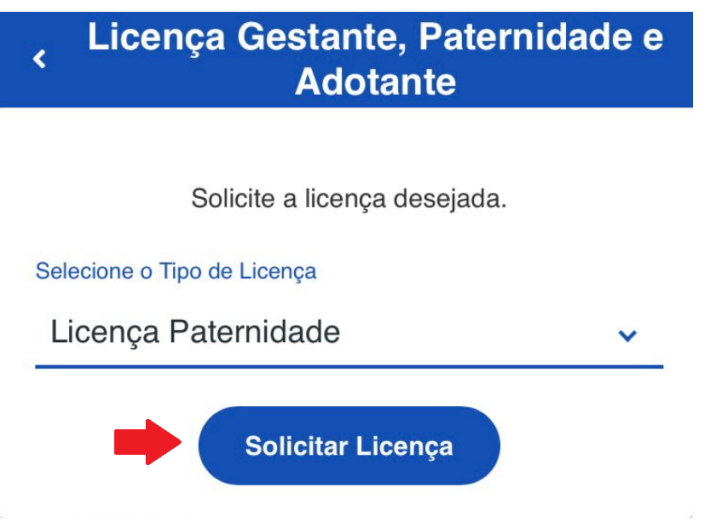

**4 - Informar a data e seleciona e clica em "Avançar"**

**OBS: A concessão da prorrogação da Licença-Paternidade, está condicionada ao cumprimento do prazo** de 2 (dois) dias úteis após o nascimento ou a adoção estipulado no art. 2º do Decreto nº 8.737/2016, de **03 de maio de 2016, prazo este dentro do qual o pai deverá apresentar requerimento solicitando a referida prorrogação da Licença-Paternidade**

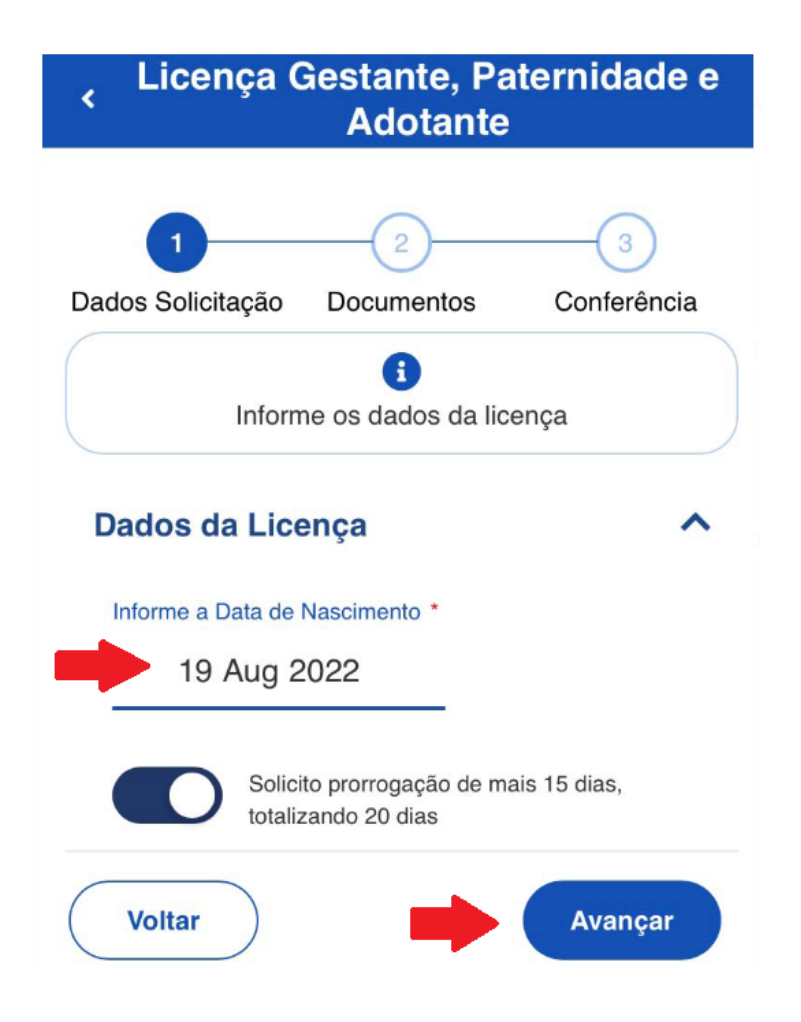

5 - Tira uma foto do documento, Clica no ícone "Certidão de Nascimento" e depois que incluir (Vê no item **6) clica no ícone da "Certidão de Nascimento"**

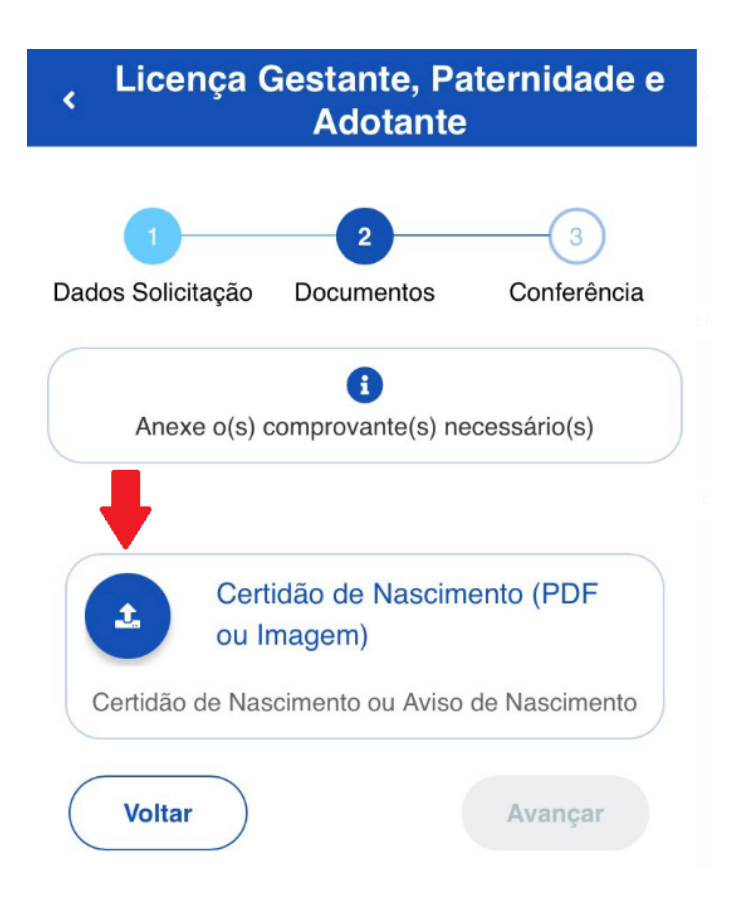

**6 - Clica em "Photo Library" , seleciona a foto e anexa a "Certidão de Nascimento"**

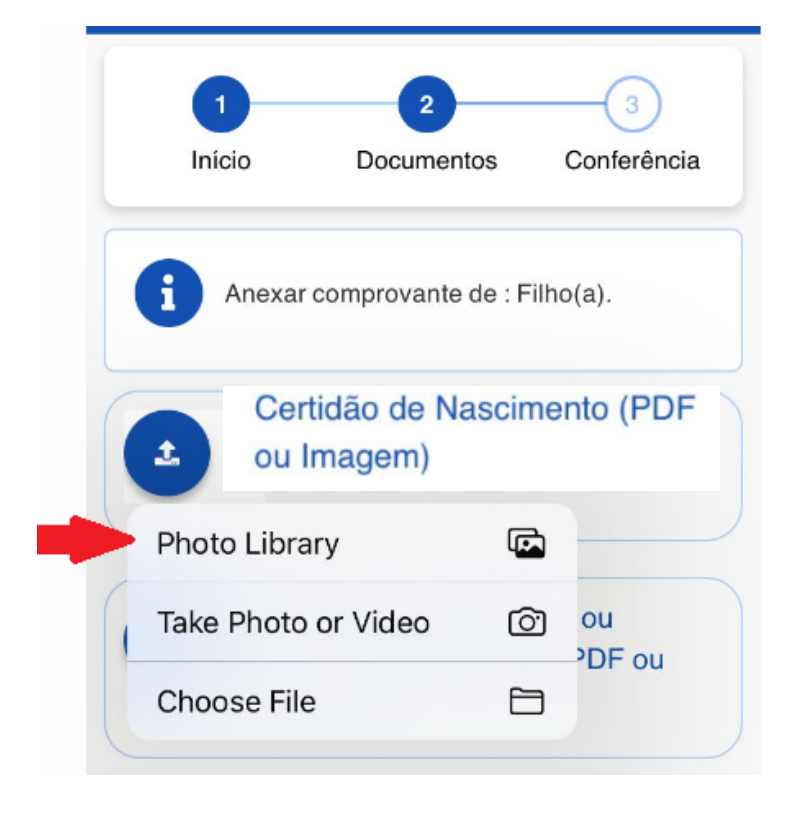

## **- Após anexo o documento clica em "Avançar"**

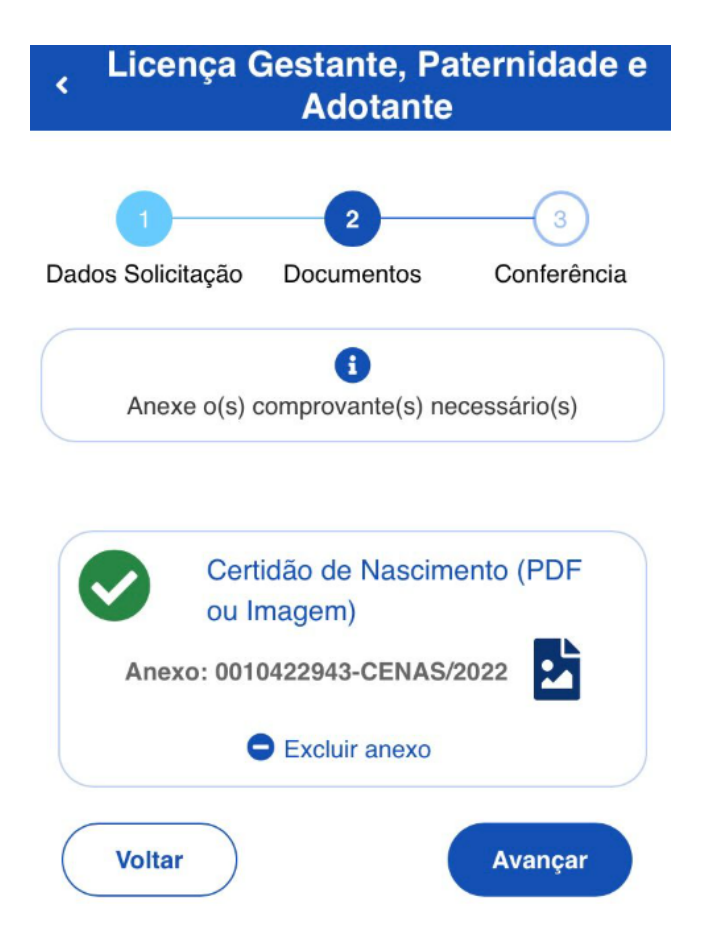

## **- Para finalizar deverá clicar em "Solicitar"**

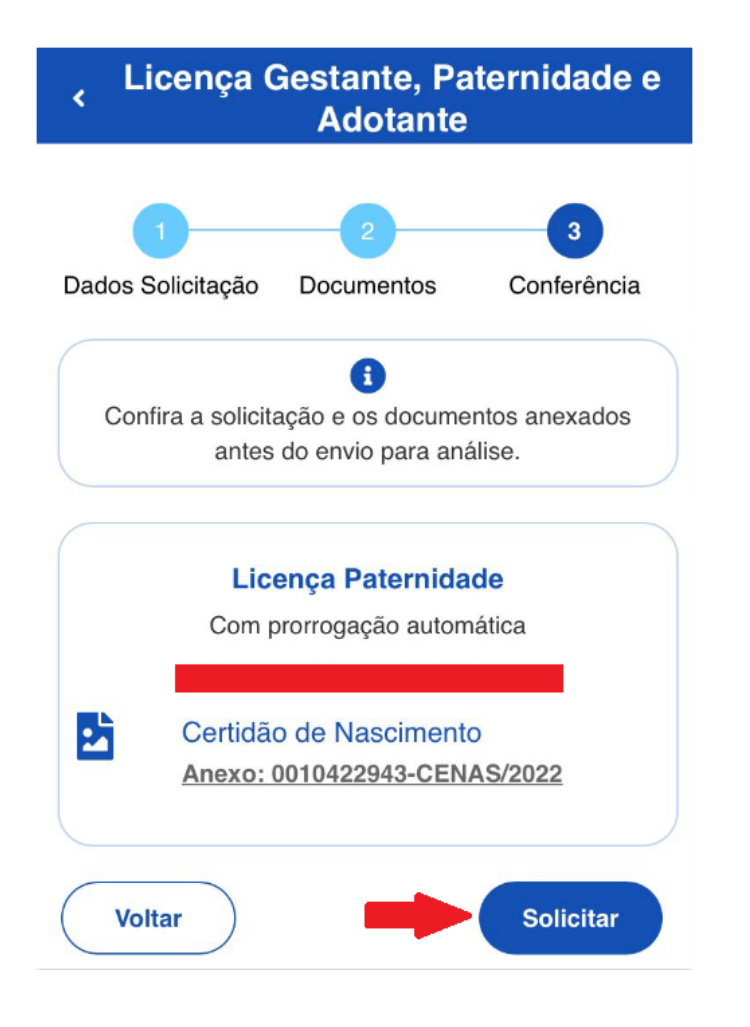